# **EZYPLUSIM Release Notes**

**[Version 4.4.85]**

**All right reserved TIFFA EDI SERVICES Co., Ltd.** No part of the content of this book may be reproduced or transmitted in any form or by any means without the written permission of the publisher.

**E-Mail:** support@tiffaedi.com **Call Center:** Tel: 02-018-7000 Fax: 02-018-8080

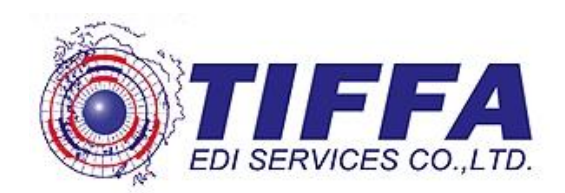

#### **Subject :** ปรับขนาดอักษรของเอกสารใบสลักหลัง

#### **Sub module:** <IMP><จัดทำเอกสาร><พิมพ์ใบขนสินค้า>

#### **Description:**

#### ปรับขนาดอักษรของเอกสารใบสลักหลัง

#### เดิม

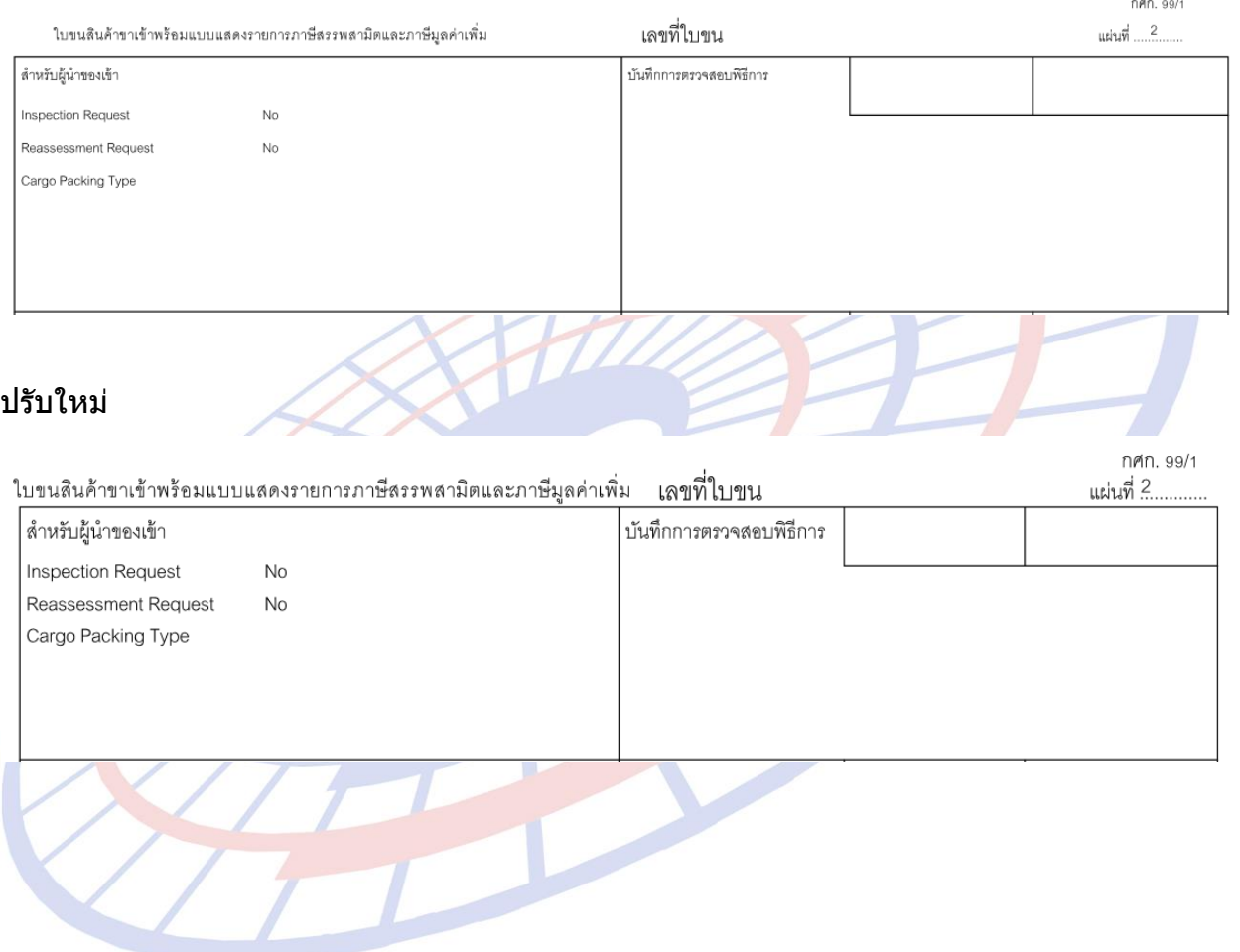

**Subject :** ปรับให้ปิดหน้าจอการสั่งพิมพ์ในหน้าพรีวิวเมื่อคลิก Print แล้ว

**Sub module:** <IMP><จัดทำเอกสาร><พิมพ์ใบขนสินค้า>

#### **Description:**

ี ปรับให้ปิดหน้าจอการสั่งพิมพ์ในหน้าพรีวิวเมื่อคลิก Print แล*้*ว

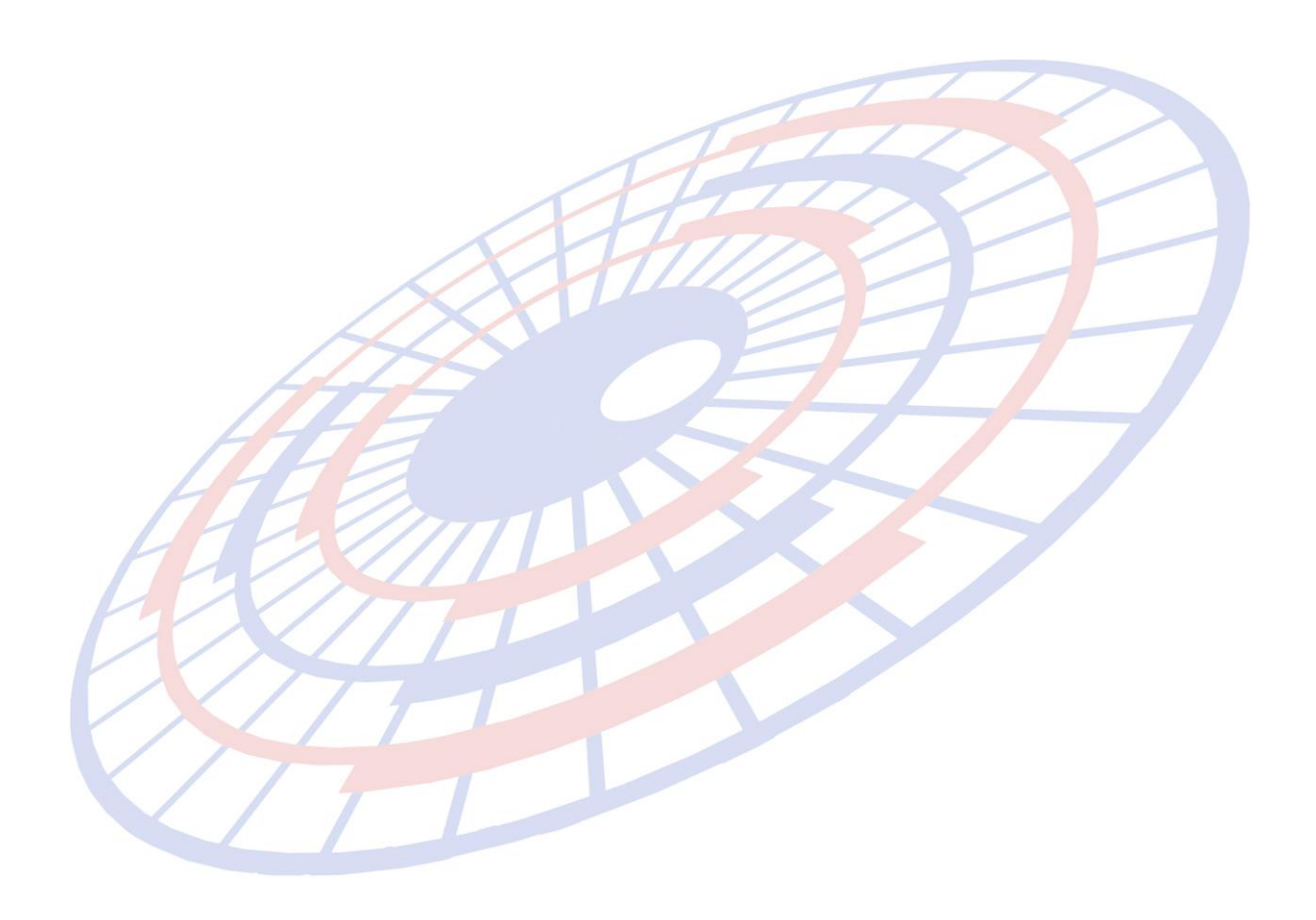

**Subject :** ปรับการพิมพ์ใบขนสนิคา้รปู แบบฟอร์มเก่า

## **Sub module:** <IMP><จัดทำเอกสาร><พิมพ์ใบขนสินค้า>

#### **Description:**

ปรับการพิมพ์ใบขนสินค้ารูปแบบฟอร์มเก่า

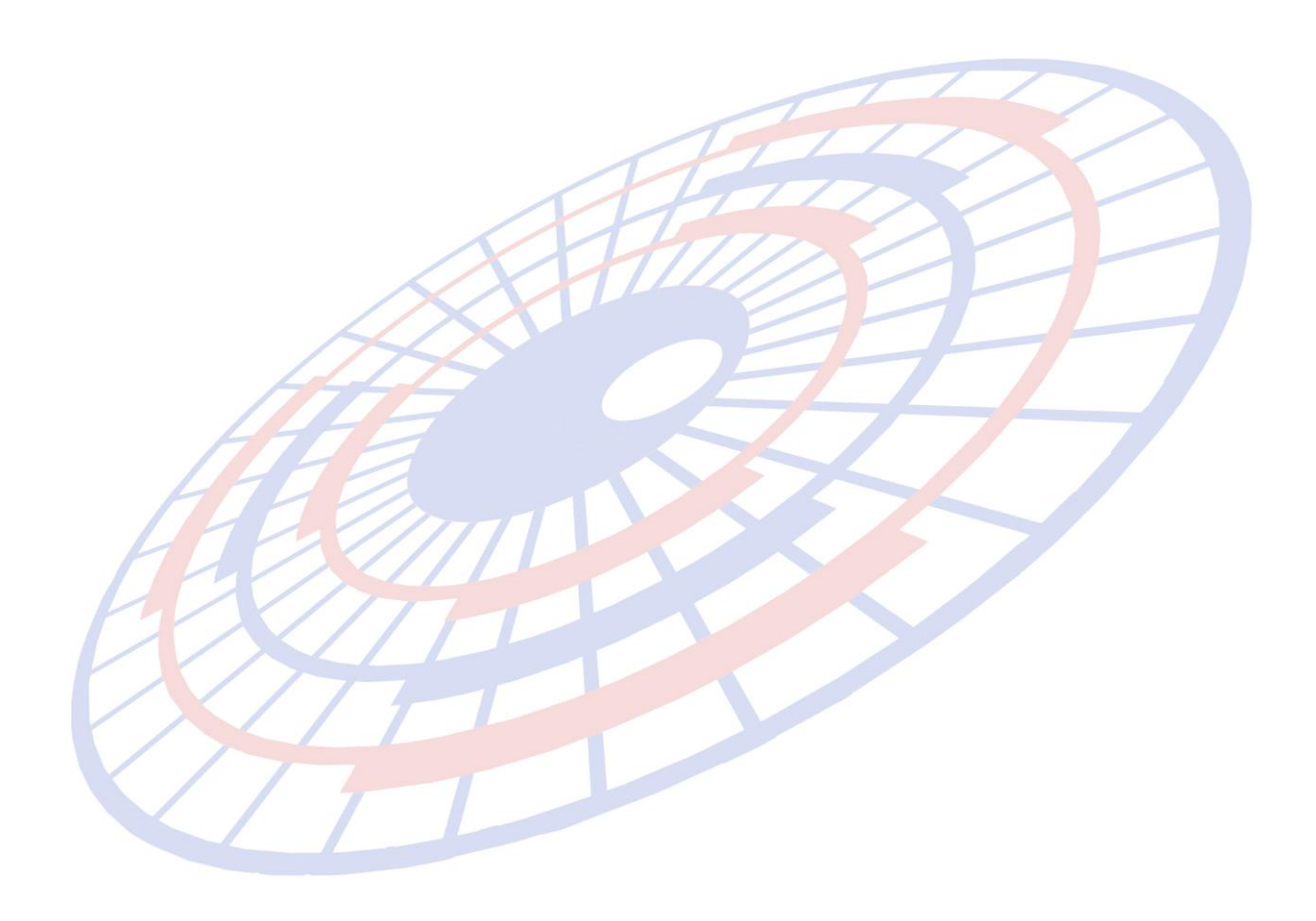

**Subject :** ปรับข ้อความการแจ้งเตือนตอนสร้างใบขนฯ (สรรพสามิต)

**Sub module:** <IMP><จัดทำเอกสาร><แก้ไขใบขนสินค้า>

#### **Description:**

ปรับข ้อความการแจ้งเตือนตอนสร้างใบขนฯ (สรรพสามิต) เมื่อพิกัดสรรพสามิตที่ ้ ระบุยังไม่ถึงกำหนดวันที่เริ่มใช้งาน

\_\_\_\_\_\_\_\_\_\_\_\_\_\_\_\_\_\_\_\_\_\_\_\_\_\_\_\_\_\_\_\_\_\_\_\_\_\_\_\_\_\_\_\_\_\_\_\_\_\_\_\_\_\_\_\_\_\_\_\_\_\_\_\_\_\_\_\_\_\_\_\_\_\_

#### 1. ผู้ใช้งานระบุพิกัดสรรพสามิตวันที่เริ่มใช้ 01/10/2019

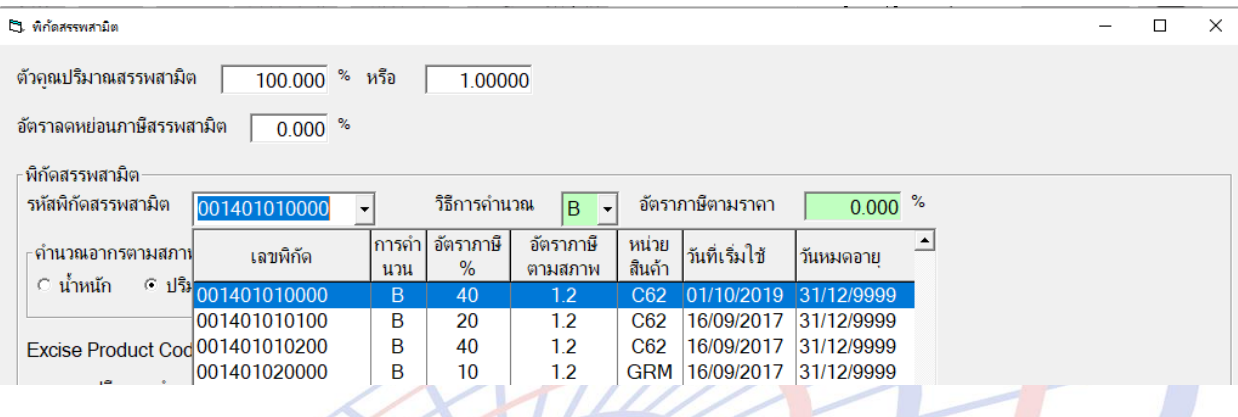

#### 2. โปรแกรมแสดง Pop up แจ้งเตือนตามภาพ

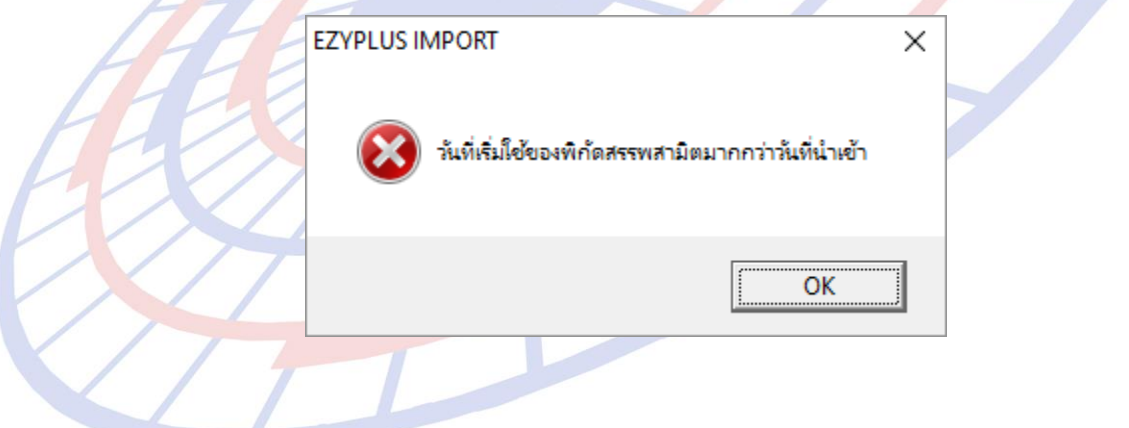

**Subject :** เพิ่มการจำกัดสิทธิ์์ผู้ใช้งาน

**Sub module:** <IMP><File>

#### **Description:**

# ้ เพิ่มการจำกัดสิทธิ์์ผู้ใช้งานสำหรับการลบ หรือเปลี่ยนแปลงพิกัดอัตราอากร

- 1. Login เข้าโปรแกรมด้วย ADMIN เพื่อกำหนดสิทธิ์การใช้งาน
- 2. เข้าเมนู File > แฟ้มผู้ใช้โปรแกรม

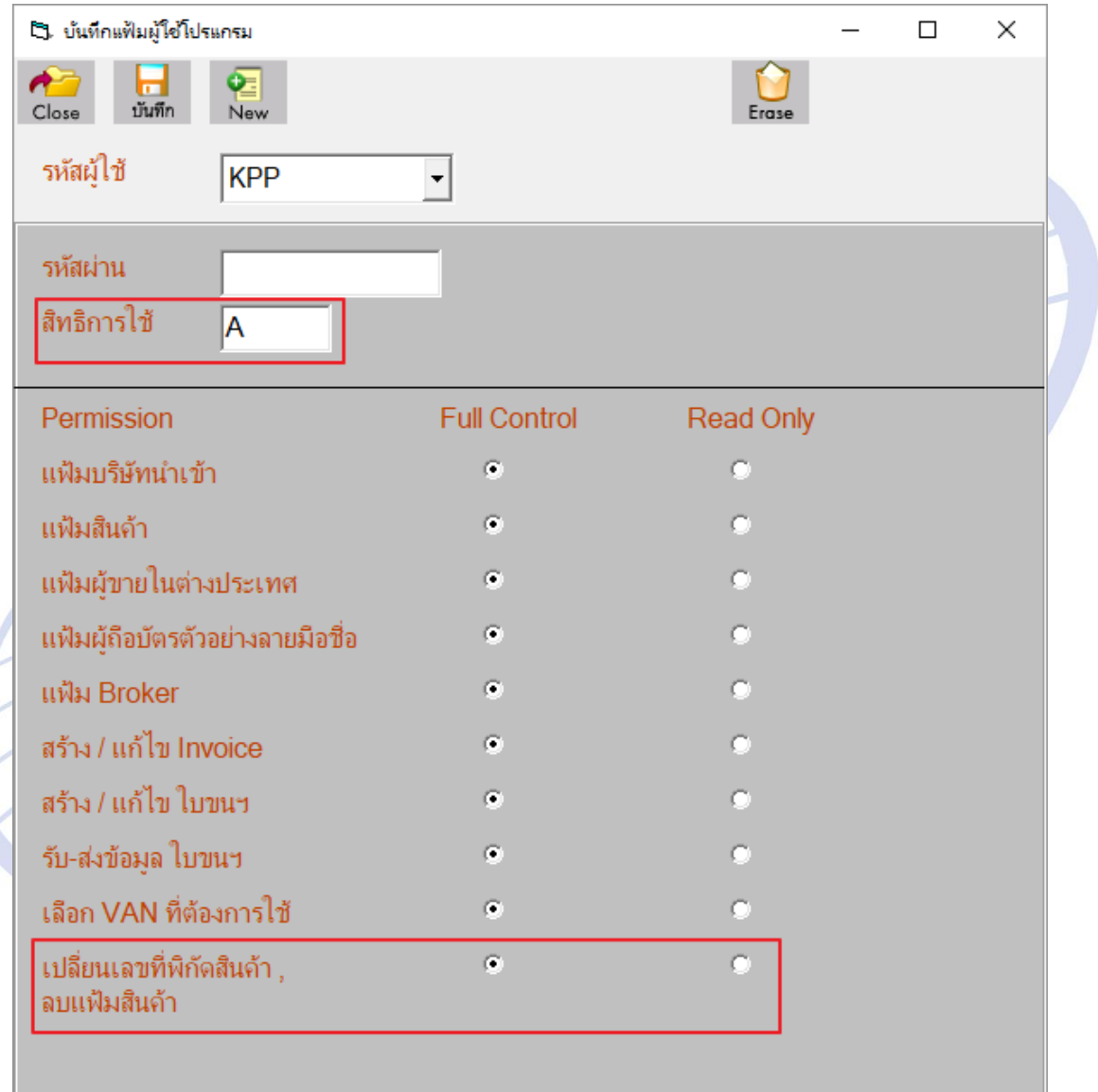

 $\sigma$  ...

#### a. สิทธิการใช้ = A หากต้องการให้ผู้ใช้งานมีสิทธิ์ดำเนินการเปลี่ยนแปลงข้อมูล แฟ้มพิกัดอัตราอากรได้

\_\_\_\_\_\_\_\_\_\_\_\_\_\_\_\_\_\_\_\_\_\_\_\_\_\_\_\_\_\_\_\_\_\_\_\_\_\_\_\_\_\_\_\_\_\_\_\_\_\_\_\_\_\_\_\_\_\_\_\_\_\_\_\_\_\_\_\_\_\_\_\_\_\_

# กำหนดเป็น A สามารถคลิกปุ่ม "ต้องการแก้ไข″ เพื่อดำเนินการลบข้อมูลได*้*

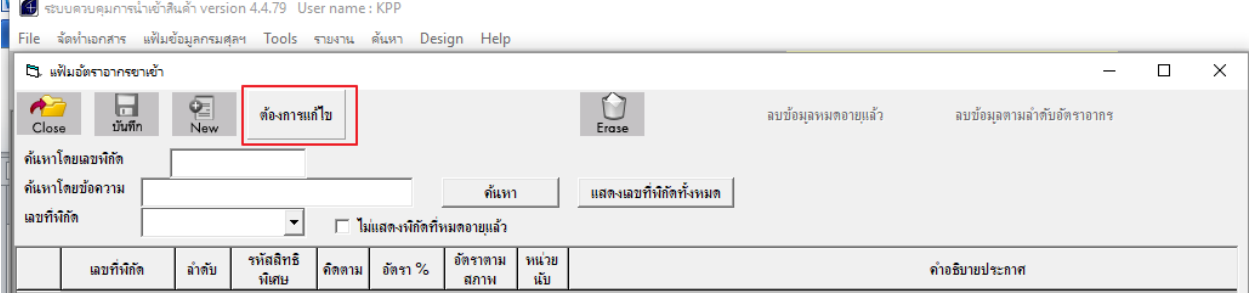

#### ี่ ไม่กำหนดเป็น A ปุ่ม "ต้องการแก้ไข*" เป็นสีเทา จะไม่สามารถดำเนินการลบข้อมูลได้*

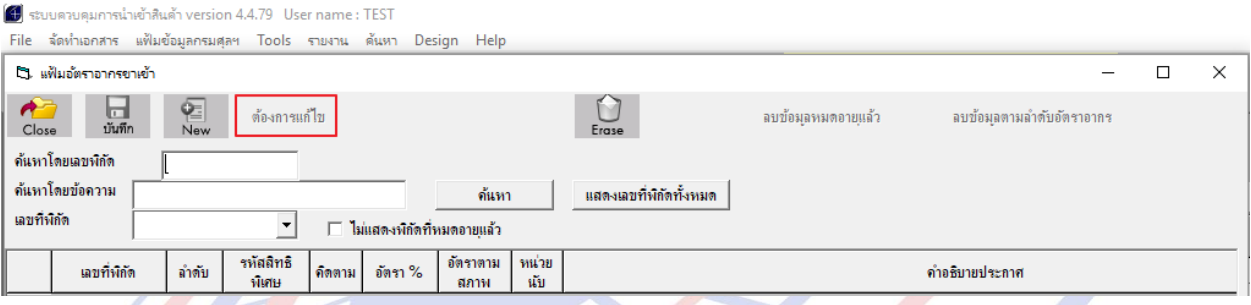

#### b. เปลี่ยนเลขที่พิกัดสินค้า, ลบแฟ้มสินค้า เป็นการกำหนดค่าสำหรับเห็นเมนู Tools ที่จะแก้ไขแฟ้มสินค้า

#### $KPP = n$ ำหนด Full Control // TEST = Read only

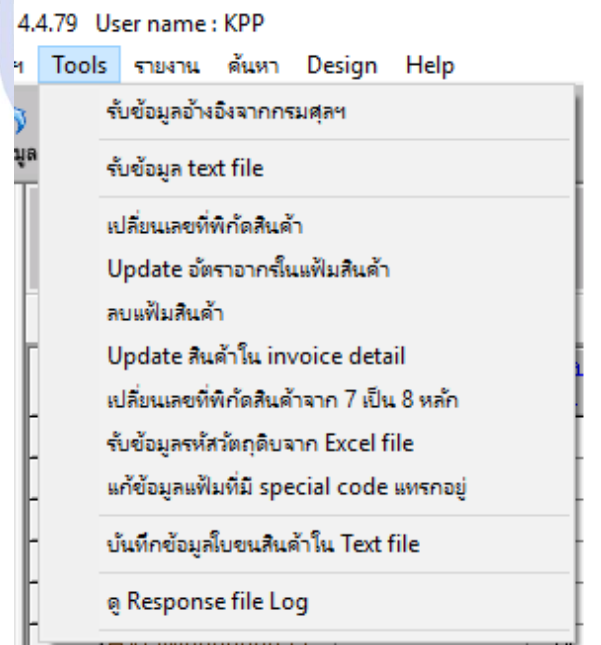

#### 4.4.79 User name: TEST

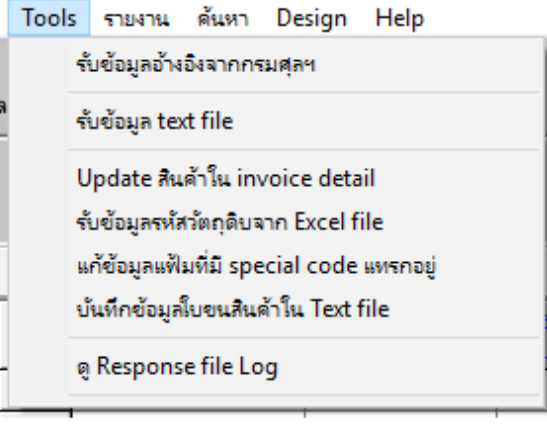

**Subject :** การลบลำดับอัตราอากรแบบ "ลำดับอัตราอากร"

**Sub module: <IMP><แฟ้มข้อมูลกรมศุลฯ>** 

#### **Description:**

ึการลบลำดับอัตราอากรแบบ "ลำดับอัตราอากร" ในแฟ้มอัตราอากรสำหรับขาเข้า <u>โดยผู้ใช้งานต้องมีสิทธิการใช้งานกำหนดค่าไว้เป็น A เท่านั้น</u>

\_\_\_\_\_\_\_\_\_\_\_\_\_\_\_\_\_\_\_\_\_\_\_\_\_\_\_\_\_\_\_\_\_\_\_\_\_\_\_\_\_\_\_\_\_\_\_\_\_\_\_\_\_\_\_\_\_\_\_\_\_\_\_\_\_\_\_\_\_\_\_\_\_\_

1. เข้าเมนูแฟ้มข้อมูลกรมศุลฯ > แฟ้มอัตราอากรสำหรับขาเข้า แล้วคลิกปุ่ม "ต้องการ แก้ไข″

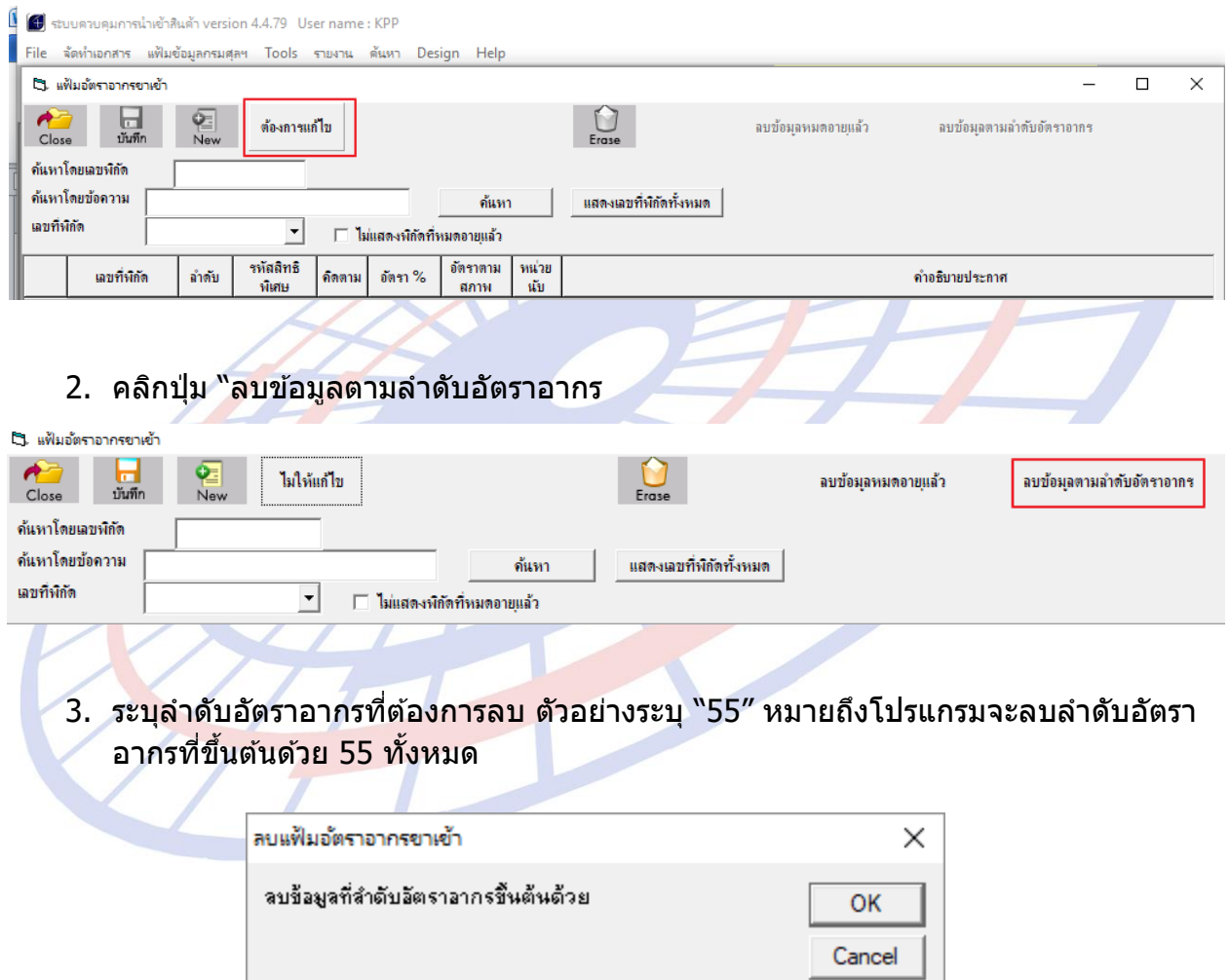

55

4. โปรแกรมแสดง Pop up ยืนยันการลบอีกครั้ง หากยืนยัน "Yes″ โปรแกรมจะดำเนินการ ้<br>- ลบลำดับตามเงื่อนไขที่ผู้ใช้งานได้กำหนดไว้ทันที

\_\_\_\_\_\_\_\_\_\_\_\_\_\_\_\_\_\_\_\_\_\_\_\_\_\_\_\_\_\_\_\_\_\_\_\_\_\_\_\_\_\_\_\_\_\_\_\_\_\_\_\_\_\_\_\_\_\_\_\_\_\_\_\_\_\_\_\_\_\_\_\_\_\_

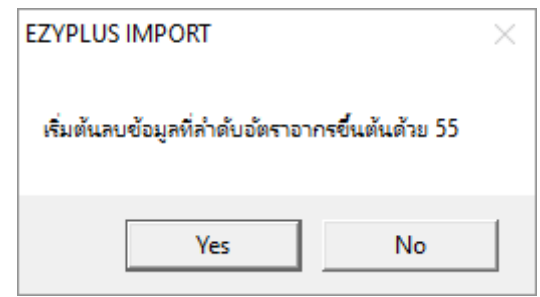

5. รอโปรแกรมทำการลบให้สักครู่ขึ้นกับว่ามีข้อมูลมากหรือน้อยแค่ไหน เมื่อลบเรียบร้อย โปรแกรมจะแสดง Pop up

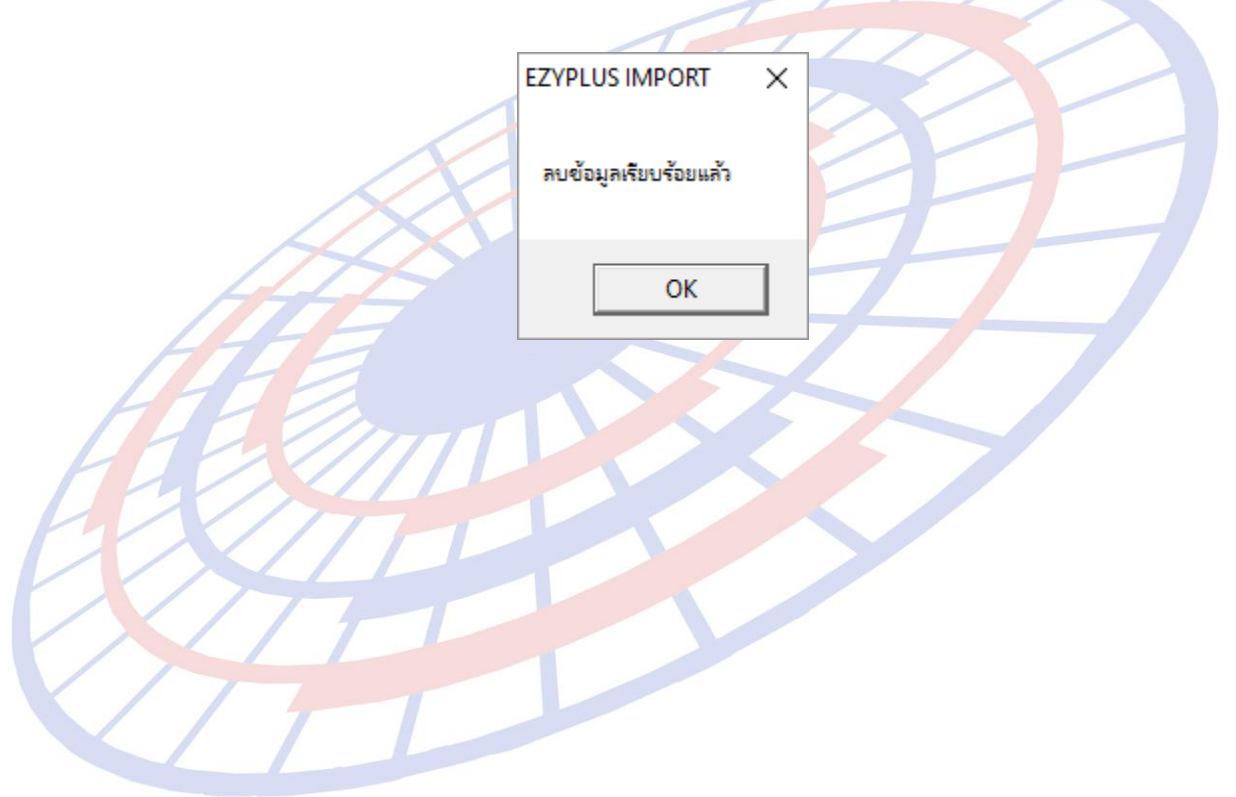

**Subject :** ในส่วน Total แสดงค่า Royally 2 สกุลเงินได้

**Sub module:** <IMP><จัดทำเอกสาร><พิมพ์ใบขนสินค้า>

#### **Description:**

่ ในส่วน Total แสดงค่า Royally 2 สกุลเงินได้ เมื่อผู้ใช้งานได้กำหนด Option ใน ิหน้าการพรีวิวใบขนสินค้าฯ ให้แสดงรูปแบบ 2 สกุลเงิน

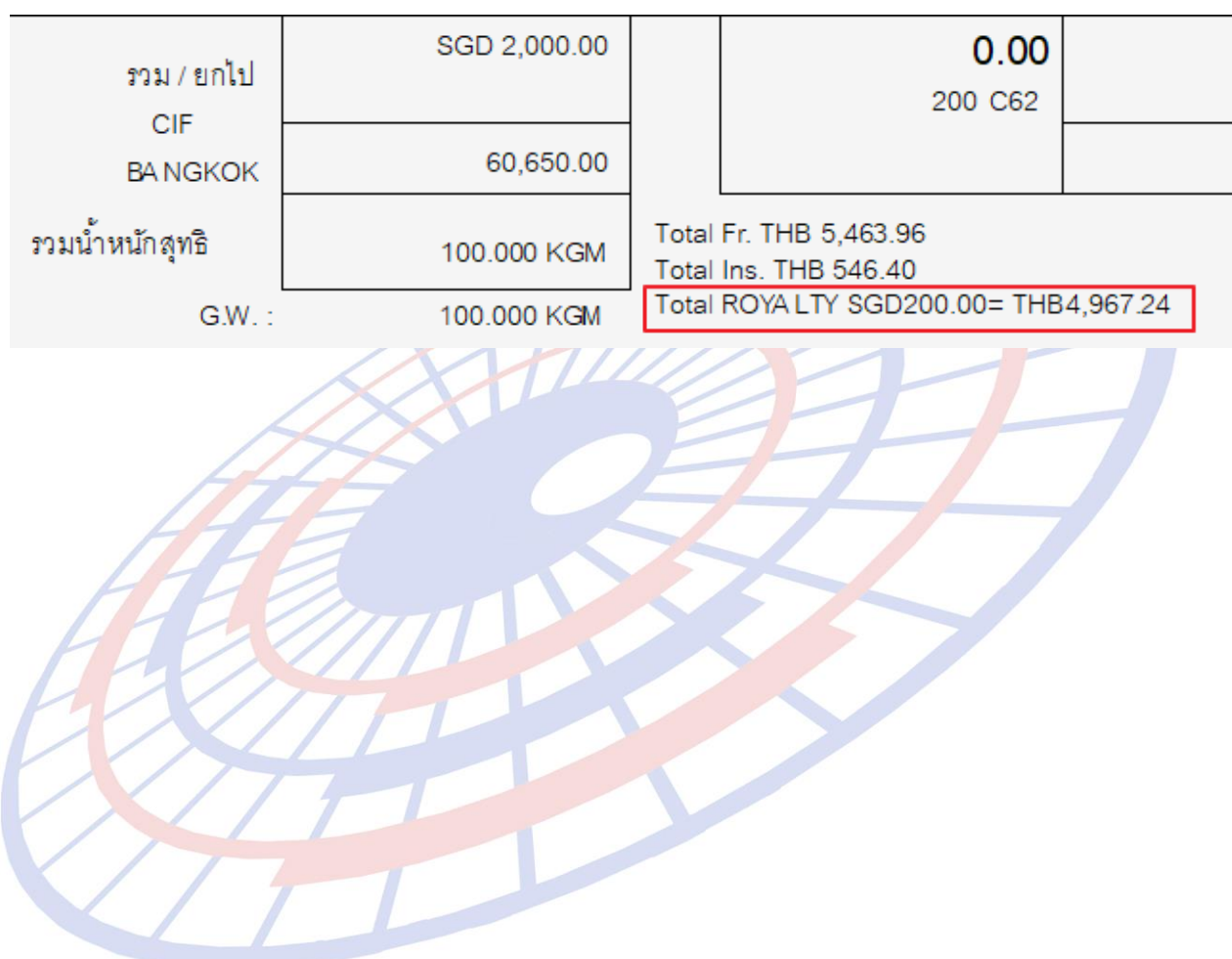

#### **Subject :** เพิ่มคอลัมน์สถานะ และวันที่ลงในรายงาน

**Sub module:** <IMP><รายงาน>

 $\mathbf{r}$ 

#### **Description:**

เพิ่มคอลัมน์สถานะ และวันที่ลงในรายงาน

 $>$  รายงานรายงานสรุปข้อมูลใบขนสินค้า (Excel file) *แทรกระหว่างคอลัมน์เลขที่ใบขนฯ* และสถานที่นำเข้า

\_\_\_\_\_\_\_\_\_\_\_\_\_\_\_\_\_\_\_\_\_\_\_\_\_\_\_\_\_\_\_\_\_\_\_\_\_\_\_\_\_\_\_\_\_\_\_\_\_\_\_\_\_\_\_\_\_\_\_\_\_\_\_\_\_\_\_\_\_\_\_\_\_\_

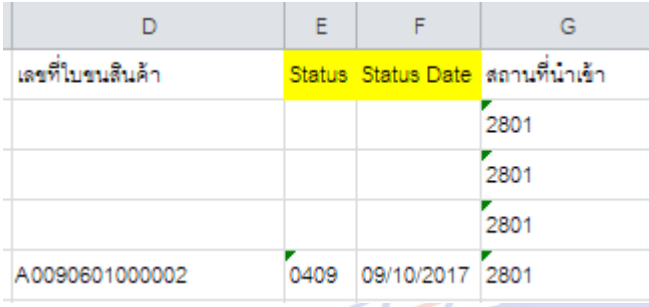

≻ รายงานการนำของเข้าตามลูกค้า (Excel file) *ต่อท้ายรายงาน* 

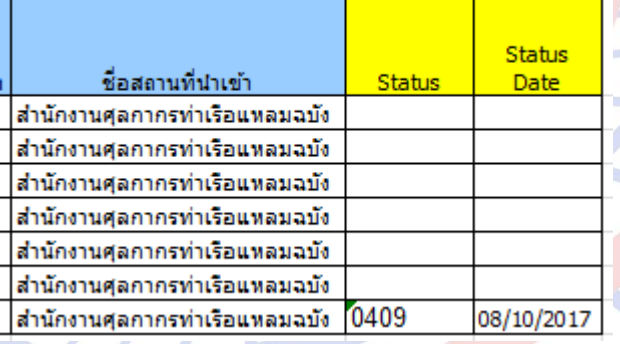

**Subject :** เพิ่มฟังก์ชั่นการคัดลอกข้อมูลแฟ้มอื่นๆ ของบริษัทนำเข้า

**Sub module: <IMP><File><แฟ้มบริษัทนำเข้า>** 

#### **Description:**

้ เพิ่มฟังก์ชั่นการคัดลอกบริษัทนำเข้า โดยคัดลอกข้อมูลแฟ้มสินค้า, แฟ้มผู้ขายใน ี ต่างประเทศ, แฟ้มผู้ถือบัตรตัวอย่างลายมือชื่อ ที่อยู่ภายใต*้*บริษัทนำเข้านั้นมาด้วยทั้งหมด <u>โดย</u> ผใู้ชง้านต ้อง Log in ด ้วย Admin เท่านั้น

\_\_\_\_\_\_\_\_\_\_\_\_\_\_\_\_\_\_\_\_\_\_\_\_\_\_\_\_\_\_\_\_\_\_\_\_\_\_\_\_\_\_\_\_\_\_\_\_\_\_\_\_\_\_\_\_\_\_\_\_\_\_\_\_\_\_\_\_\_\_\_\_\_\_

- 1. ผู้ใช้งานจะต้องระบุรายละเอียดในแฟ้มบริษัทนำเข้าให้เรียบร้อยก่อน
- 2. เข้าเมนู Tools > Copy ข้อมูลไปบริษัทอื่น

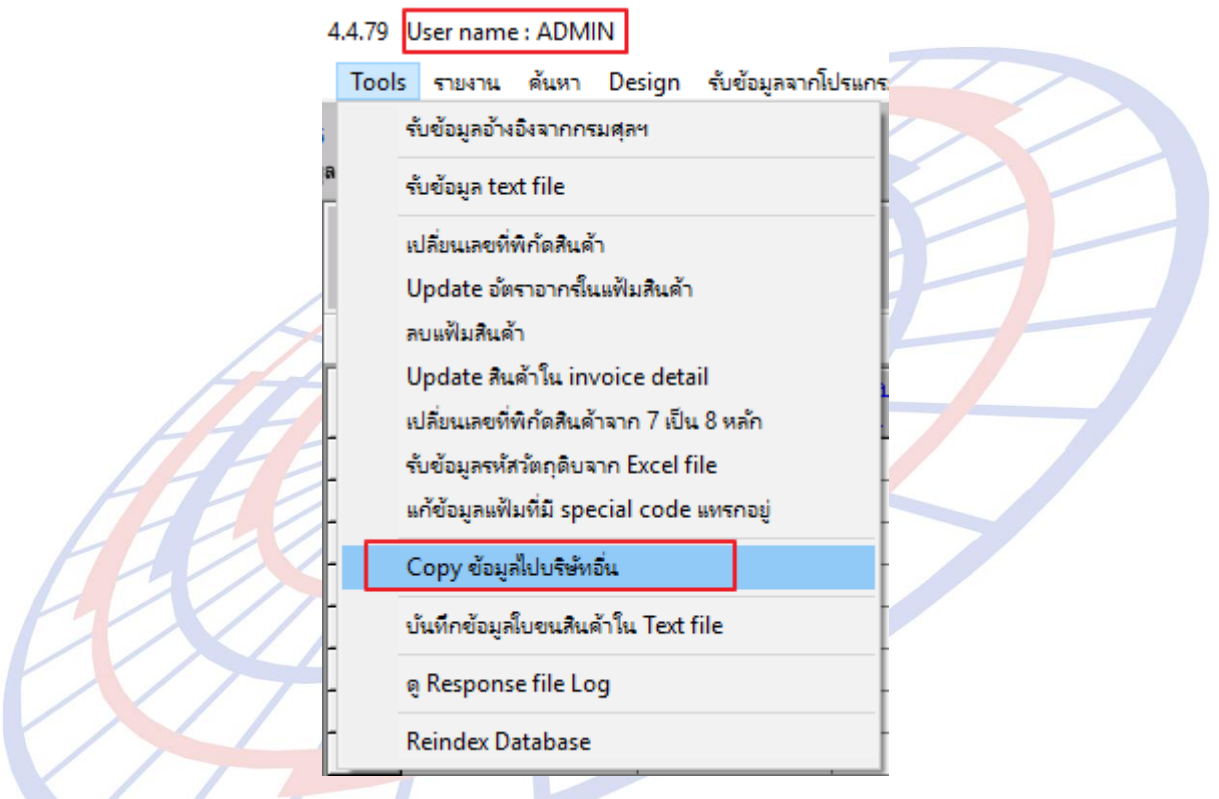

3. ระบุบริษัทนำเข้าต้นทาง ไปยังบริษัทนำเข้าปลายทาง แล้วคลิกปุ่ม "เริ่มต้น Copy″

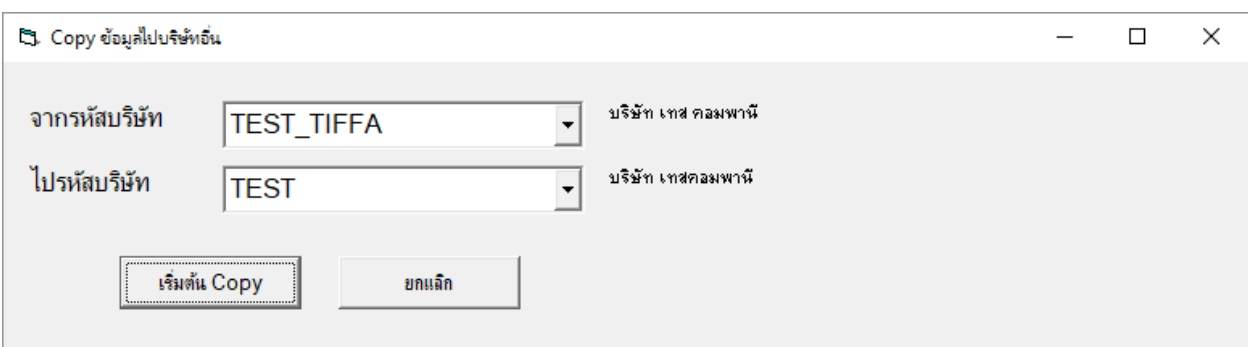

4. โปรแกรมแสดง Pop up ให้ผู้ใช้งานยืนยันความต้องการ

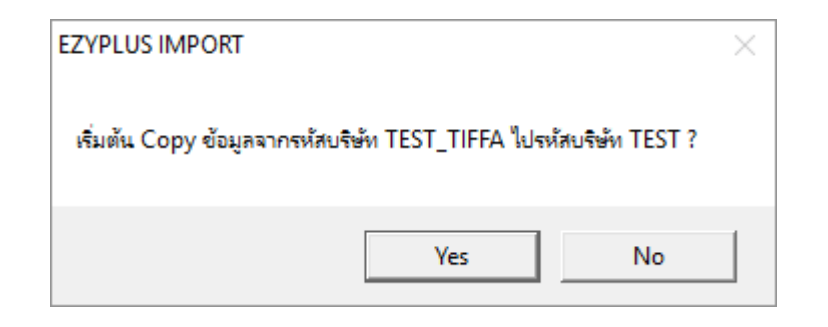

\_\_\_\_\_\_\_\_\_\_\_\_\_\_\_\_\_\_\_\_\_\_\_\_\_\_\_\_\_\_\_\_\_\_\_\_\_\_\_\_\_\_\_\_\_\_\_\_\_\_\_\_\_\_\_\_\_\_\_\_\_\_\_\_\_\_\_\_\_\_\_\_\_\_

5. ในขั้นตอนนี้ใช้เวลาสักครู่ขึ้น ซึ่งใช้เวลามากหรือน้อยขึ้นกับมีข้อมูลของแฟ้มสินค้า, แฟ้ม ์ ผู้ขายในต่างประเทศ, แฟ้มผู้ถือบัตรตัวอย่างลายมือชื่อ ที่อยู่ภายใต้บริษัทนำเข้าทั้งหมด ี่ที่มีจำนวนมากแค่ไหน เมื่อเรียบร้อยแล้วโปรแกรมแสดง Pop up ให้ทราบ

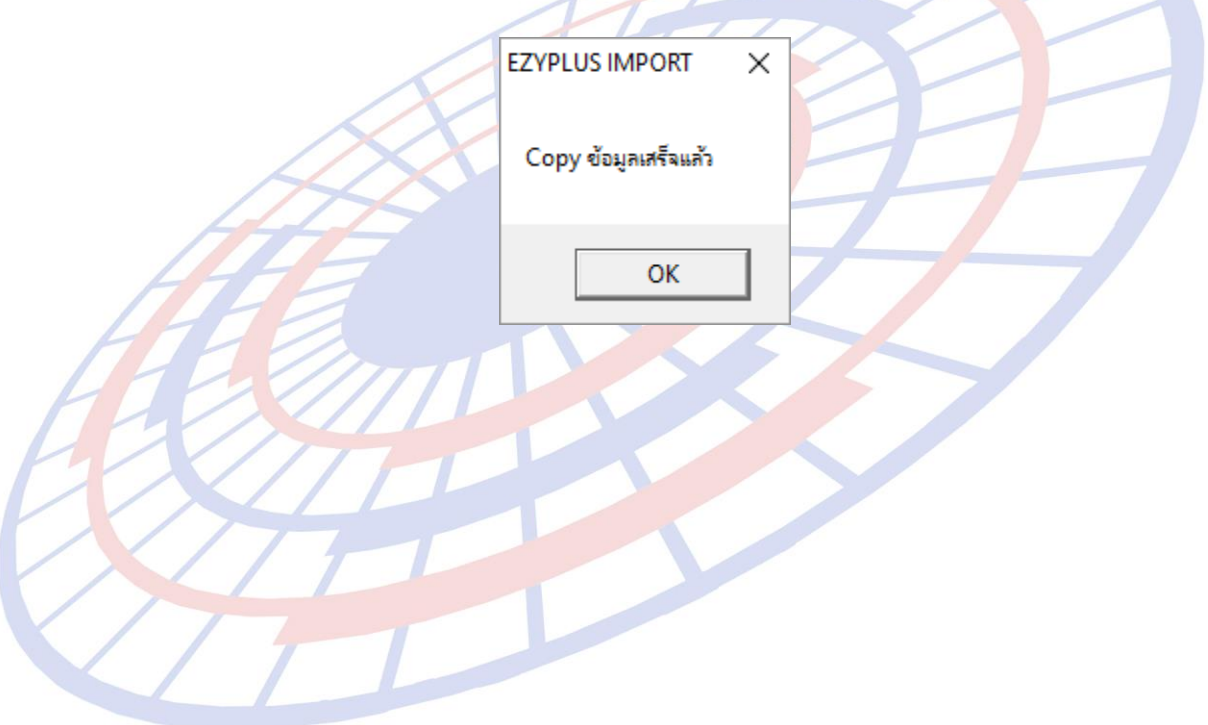

**Subject : Packing charge คำนวณไม่ถูกต้อง** 

#### **Sub module:** <IMP><จัดทำเอกสาร><พิมพ์ใบขนสินค้า>

#### **Description:**

แก้ปัญหา Packing charge คำนวณไม่ถูกต้อง โดยเมื่อระบุไว้ที่ Invoice header แล ้วไม่เฉลี่ยลงแต่ละรายการ

\_\_\_\_\_\_\_\_\_\_\_\_\_\_\_\_\_\_\_\_\_\_\_\_\_\_\_\_\_\_\_\_\_\_\_\_\_\_\_\_\_\_\_\_\_\_\_\_\_\_\_\_\_\_\_\_\_\_\_\_\_\_\_\_\_\_\_\_\_\_\_\_\_\_

1. เมื่อระบุค่า Packing charge ในส่วนของ Invoice header (รวมถึง การระบุค่าใน Foreign Inland, Landing charge)

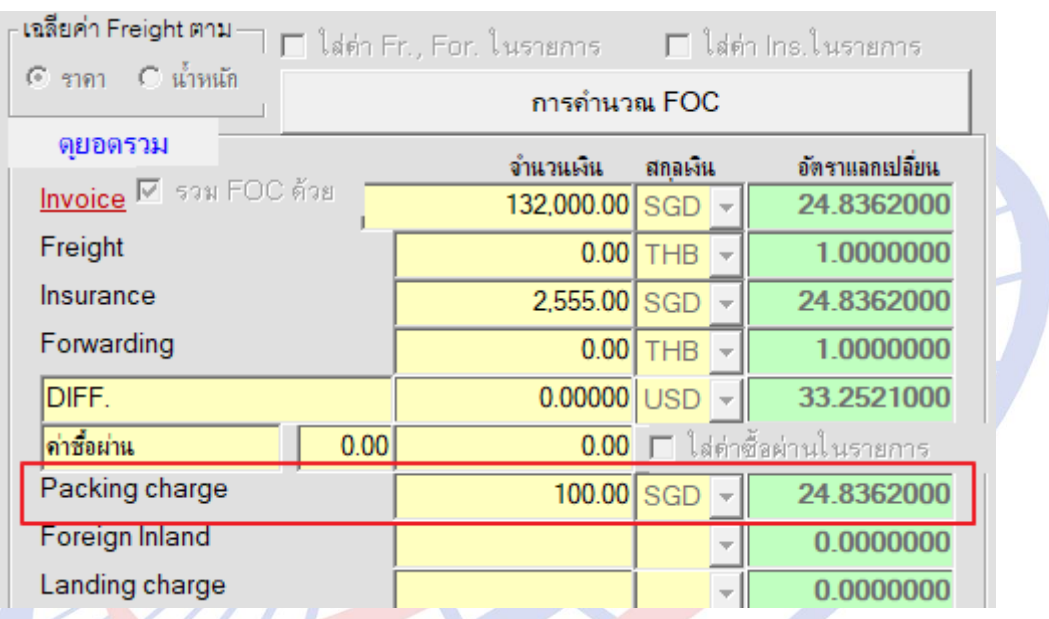

ี่ 2. โปรแกรมทำการเฉลี่ยในรายการสินค้าทั้งหมด รวมถึงแสดงในหน้าพรีวิวทั้งส่วนรายการ ้สิ้นค้า และยอดรวมด้านล่าง

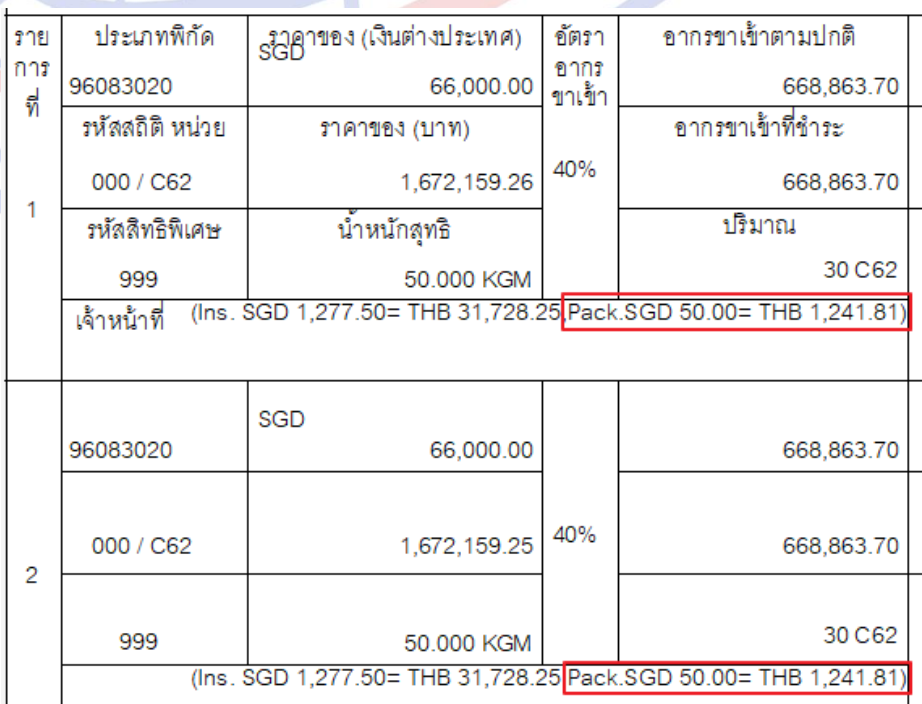

**Subject :** พัฒนาการคำนวณสรรพสามิตรูปแบบใหม่

**Sub module:** <IMP><จัดทำเอกสาร><สร้าง Invoice ใหม่>

#### **Description:**

#### ิพัฒนาการคำนวณสรรพสามิตรูปแบบใหม่รองรับ 5 กลุ่มสินค้า

- รถยนต์
- $\triangleright$  น้ำมันและผลิตภัณฑ์น้ำมัน
- เครื่องดื่ม
- สุรา
- ยาสูบ

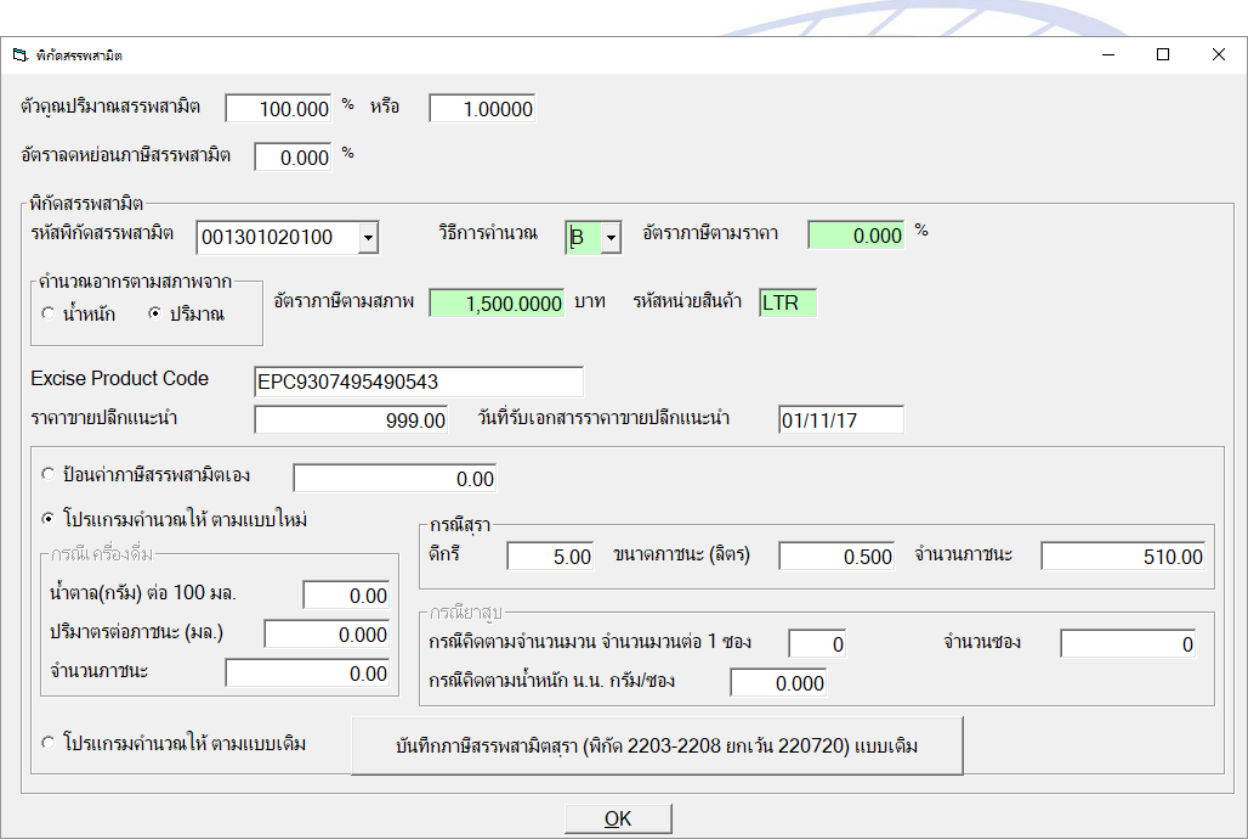

**Subject :** เพิ่มการพิมพ์รหัสสินค้าก่อนหรือหลังชื่อสินค้า

```
Sub module: <IMP><จัดทำเอกสาร><พิมพ์ใบขนสินค้า>
```
#### **Description:**

ู้เพิ่ม Option ในการพิมพ์ใบขนสินค้าในการเลือกรหัสสินค้าก่อนหรือหลังชื่อสินค้า

\_\_\_\_\_\_\_\_\_\_\_\_\_\_\_\_\_\_\_\_\_\_\_\_\_\_\_\_\_\_\_\_\_\_\_\_\_\_\_\_\_\_\_\_\_\_\_\_\_\_\_\_\_\_\_\_\_\_\_\_\_\_\_\_\_\_\_\_\_\_\_\_\_\_

1. ตัวอย่างการบันทึกรายการสนิคา้ Invoice detail

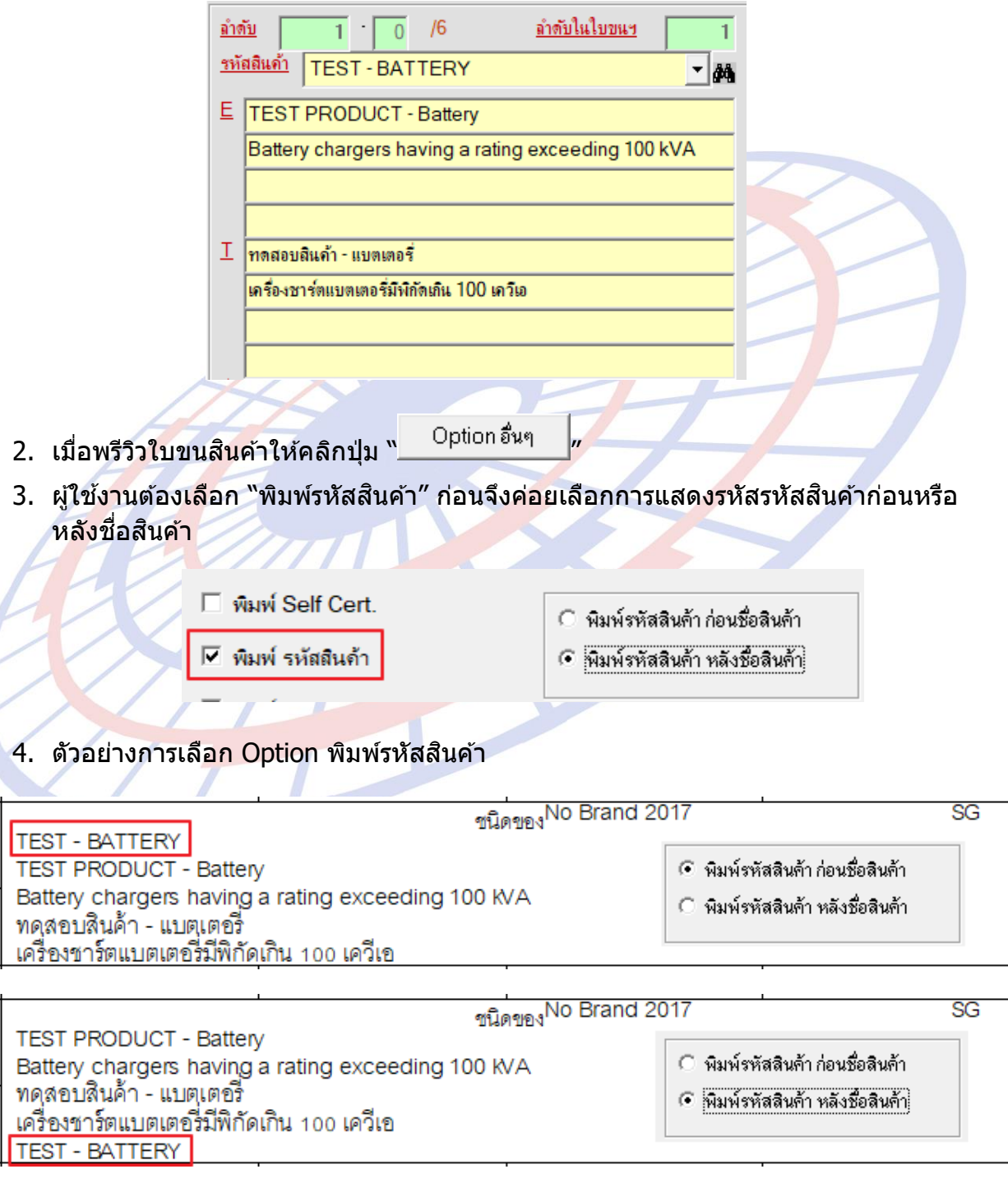

**Subject :** เพิ่ม Option พิมพ์ราคาขายปลีกแนะนำ, วันที่รับเอกสาร

**Sub module:** <IMP><จัดทำเอกสาร><พิมพ์ใบขนสินค้า>

#### **Description:**

ูเพิ่ม Option พิมพ์ราคาขายปลีกแนะนำ, วันที่รับเอกสาร

- 1. เมอื่ พรวีวิใบขนสนิคา้ใหค้ ลกิป่มุ " "
- 2. ผู้ใช้งานสามารถเลือกให้พิมพ์ Excise Product Code, พิมพ์ราคาขายปลีกแนะนำ

\_\_\_\_\_\_\_\_\_\_\_\_\_\_\_\_\_\_\_\_\_\_\_\_\_\_\_\_\_\_\_\_\_\_\_\_\_\_\_\_\_\_\_\_\_\_\_\_\_\_\_\_\_\_\_\_\_\_\_\_\_\_\_\_\_\_\_\_\_\_\_\_\_\_

M พิมพ์ Excise Product Code

 $\nabla$  พิมพ์ราคาขายปลีกแนะนำ

3. ตัวอย่างเมื่อพรีวิวใบขนสินค้าขาเข้า

ชนิดของ<sup>No</sup> Brand 2017 **TEST PRODUCT - Battery** Battery chargers having a rating exceeding 100 KVA ทดสอบสินค้า - แบตเตอร์ เครื่องชาร์ตแบตเตอรี่มีพิกัดเกิน 100 เควีเอ EXCISE PRODUCT CODE EPC090876654433 ราคาขายปลีกแนะนำ 399 01 11-2560

SG